# **Dell E2221HN / E2421HN**

Dell Display Manager **Gebruikershandleiding** 

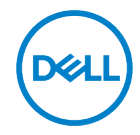

**Monitormodel: E2221HN/E2421HN Model van regelgeving: E2221HNf, E2421HNf**

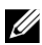

**OPMERKING: Een OPMERKING geeft belangrijke informatie aan die u helpt uw computer beter te gebruiken.**

#### **© 2020 Dell Inc. of haar dochterondernemingen. Alle rechten voorbehouden.**

Dell, EMC en andere handelsmerken zijn handelsmerken van Dell Inc. of haar gelieerde ondernemingen. Andere handelsmerken kunnen handelsmerken van hun respectieve eigenaren zijn.

2020-09

Rev. A00

# <span id="page-2-0"></span>**Inhoud**

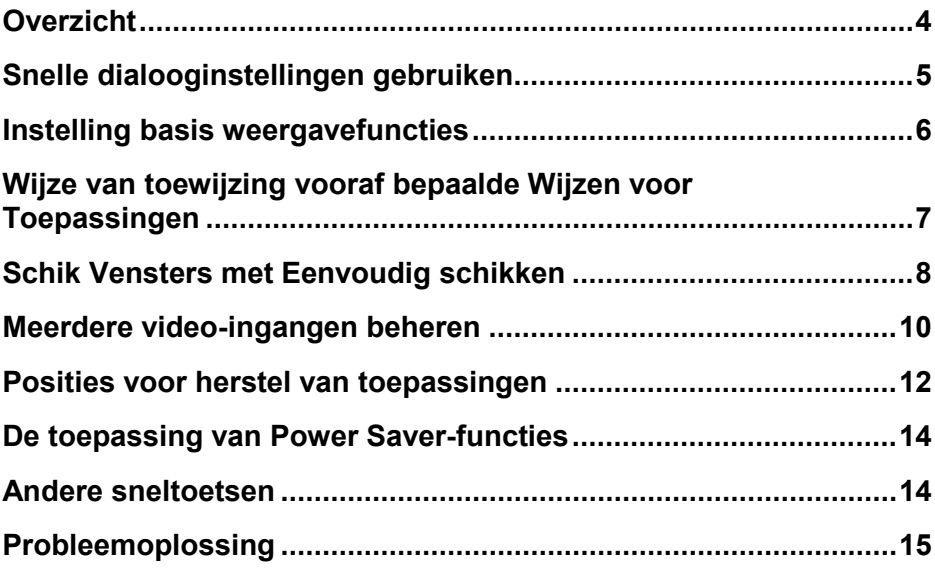

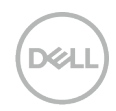

# <span id="page-3-0"></span>**Overzicht**

Dell Display Manager is een Microsoft Windows-toepassing die wordt gebruikt voor het beheer van een monitor of groep monitoren. Hiermee kunt u het weergegeven beeld handmatig aanpassen, automatische instellingen toewijzen, energiebeheer, vensterorganisatie, beeldrotatie en andere functies van de geselecteerde Dell-monitoren. Dell Display Manager voert na de installatie elke keer dat het systeem wordt opgestart en plaatst het pictogram in het systeemvak. De informatie over monitors die met het systeem worden verbonden is beschikbaar wanneer u over het pictogram in het berichtdienblad hangt.

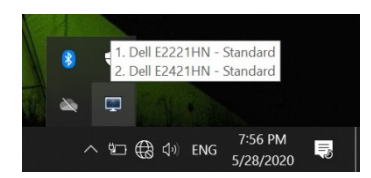

**OPMERKING: Dell Display Manager gebruikt het DDC-/CI-kanaal om met de monitor te communiceren. Zorg ervoor DDC/CI op het menu als volgt is.**

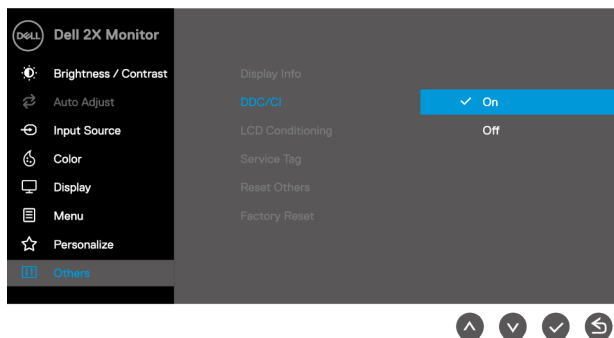

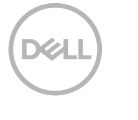

# <span id="page-4-0"></span>**Snelle dialooginstellingen gebruiken**

Klik op het pictogram van het Dell-waarschuwingenvenster voor beheerders om het dialoogvenster **Snelle configuratie** te openen. Wanneer meer dan één ondersteund Dell-model op de computer is aangesloten, kan een specifieke doelmonitor worden geselecteerd via het menu. Met het dialoogvenster **Snelle configuratie** kunt u de helderheid van de monitor en het contrastniveau eenvoudig aanpassen. U kunt **Handmatige modus** of **Automatische modus** selecteren en de schermresolutie kan worden gewijzigd.

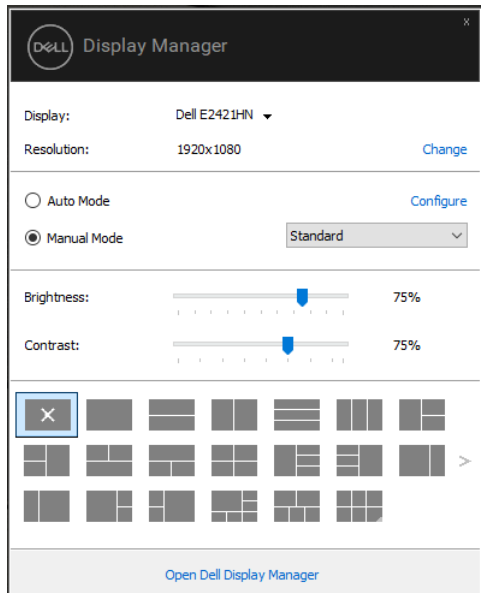

Het dialoogvenster **Snelle configuratie**biedt ook toegang tot het Dell Advanced User Interface-scherm van de beheerder dat wordt gebruikt om de basisfuncties, de automatische configuratiemodus en andere functies aan te passen.

### <span id="page-5-0"></span>**Instelling basis weergavefuncties**

U kunt **Handmatige modus** selecteren waarmee u handmatig een standaardmodus kunt selecteren of **Automatische modus** kunt selecteren die wordt toegepast in een standaardmodus op basis van de actieve toepassing.

Een bericht van op scherm toont de actieve vooraf ingestelde wijze telkens als u verandert. De geselecteerde monitor is **Helderheid** en **Contrast** kan ook direct worden ingesteld vanaf **Basic** tab.

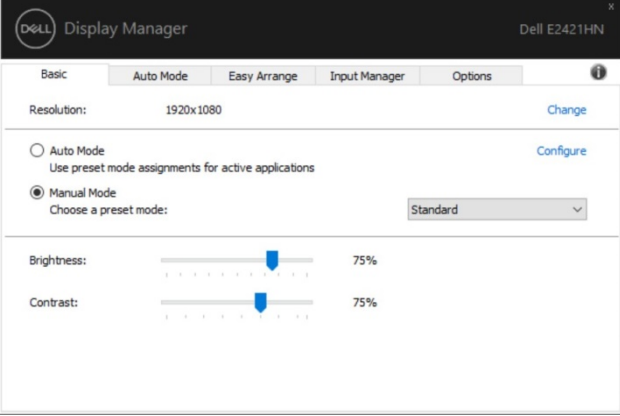

**OPMERKING: Wanneer meerdere Dell-monitoren zijn aangesloten, selecteert u**  U **"Display Matrix Control inschakelen" om vooraf geselecteerde helderheid, contrast en kleurinstellingen voor alle monitoren toe te passen.**

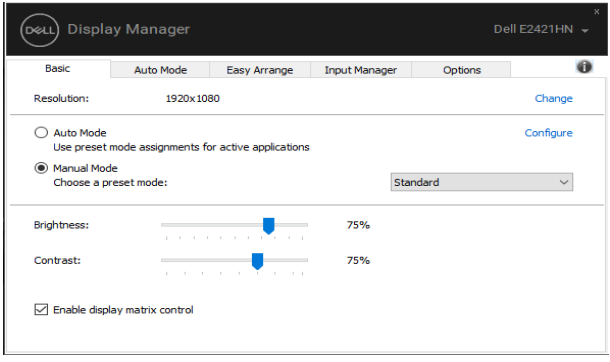

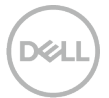

#### <span id="page-6-0"></span>**Wijze van toewijzing vooraf bepaalde Wijzen voor Toepassingen**

Met het tabblad **Automatische modus** kunt u een bepaalde **standaardmodus**  koppelen aan een specifieke toepassing en deze automatisch toepassen. Wanneer **Automatische modus** is ingeschakeld, schakelt Dell Display Manager automatisch over naar de bijbehorende **Standaardmodus** telkens wanneer de bijbehorende toepassing wordt geactiveerd. **Standaardmodus** die aan een bepaalde toepassing is toegewezen, kan op elke aangesloten monitor hetzelfde zijn of kan van monitor tot monitor verschillen.

Dell Display Manager is vooraf geconfigureerd voor veel populaire toepassingen. Om een nieuwe toepassing aan de afbeeldingslijst toe te voegen, sleep eenvoudig de toepassing van de Desktop, het menu van het Begin van Vensters, of elders, en laat vallen het in de huidige lijst.

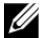

#### **OPMERKING: de voorselectiemethode voor de manuscripten van het partijdossier, registreerapparaten, en niet uitvoerbare dossiers, zoals pitdossiers of verpakte dossiers, worden niet gesteund.**

U kunt de spel preselection wijze ook vormen die moet worden gebruikt wanneer een toepassing Direct3D op volledige het schermwijze loopt. Om een toepassing te verhinderen de wijze te gebruiken, wijs een verschillende vooraf ingestelde wijze aan het toe.

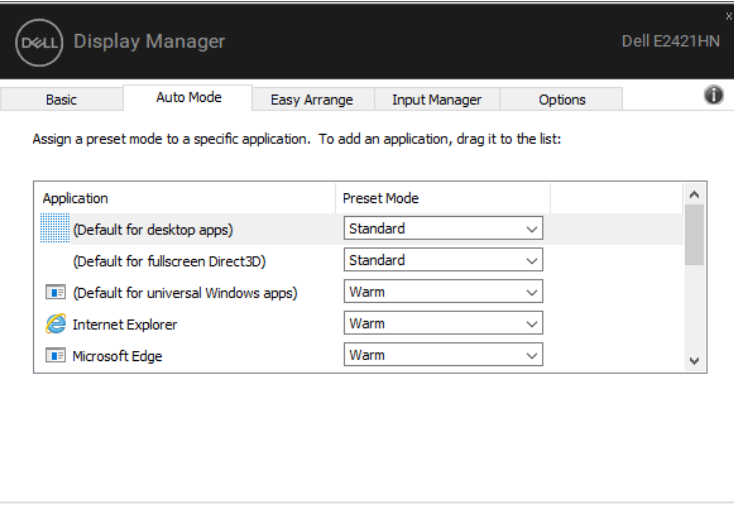

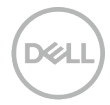

### <span id="page-7-0"></span>**Schik Vensters met Eenvoudig schikken**

**Eenvoudig schikken** helpt u uwtoepassingsvensters op uw desktop effectief te organiseren. Eerst, kies een vooraf bepaald ontwerppatroon dat uw werk aanpast, dan sleep eenvoudig toepassingsvensters in bepaalde streken. Druk op ">" of gebruik de toets Pagina omhoog / Pagina omlaag om meer lay-outs te vinden. Als u een aangepaste lay-out wilt maken, kunt u de geopende vensters ordenen en op **Opslaan** klikken.

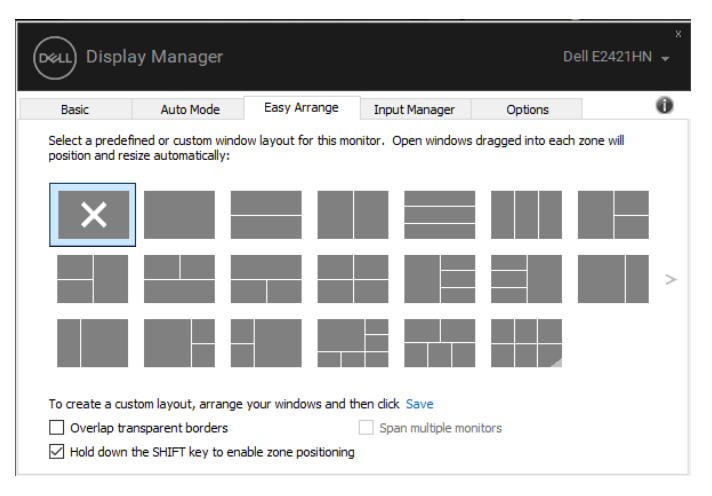

Voor Vensters 10, kunt u verschillende vensterlay-outs voor elke virtuele Desktop toepassen.

Als u vaak de toe:voegen-binnen eigenschap van Vensters gebruikt, selecteer "**onderdruk de sleutel van de VERSCHUIVING om streek het plaatsen**"optie toe te staan. Dit geeft de Windows add-in prioriteit boven **Eenvoudig schikken**. Vervolgens moet u op de hoofdtoets drukken voor **Eenvoudig schikken**positionering.

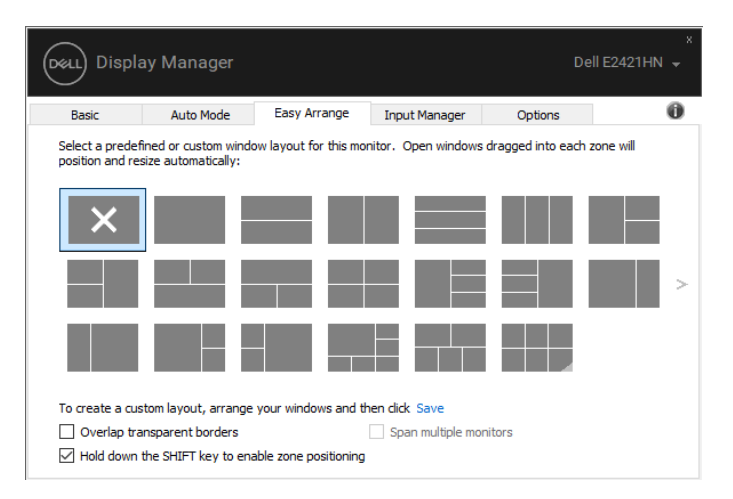

Als u meerdere monitoren in een array of array gebruikt, kan het **Eenvoudig schikken**  -ontwerp worden toegepast op alle monitoren als een desktop. Selecteer " **als u meerdere monitoren** " wilt gebruiken om deze functie te activeren. Het is noodzakelijk om monitoren op de juiste manier te richten om effectief te gebruiken.

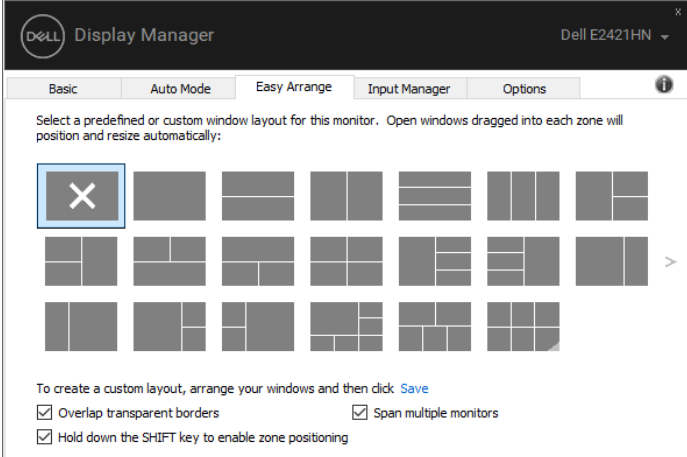

**OPMERKING: Sommige toepassingen vereisen een minimum efficiënte resolutie voor uw venster. De toepassing past mogelijk niet in een faciliteit van de Streek van de Serie als het gebied kleiner is dan de grootte van het vereiste venster.**

### <span id="page-9-0"></span>**Meerdere video-ingangen beheren**

Het tabblad **Invoerbeheer** biedt u handige manieren om meerdere video-ingangen te beheren die op uw Dell-monitor zijn aangesloten. Dit maakt het gemakkelijk om ingangen te veranderen terwijl het werken met veelvoudige computers.

Alle video-invoerpoorten die beschikbaar zijn voor uw monitor worden vermeld. U kunt elke ingang van een naam geven zoals u houdt van. Wijzigingen opslaan na bewerken.

U kunt een kortere wegsleutel plaatsen om snel op uw input favoriet en een andere kortere wegsleutel aan schakelaar snel tussen twee ingangen over te schakelen als u vaak tussen hen werkt.

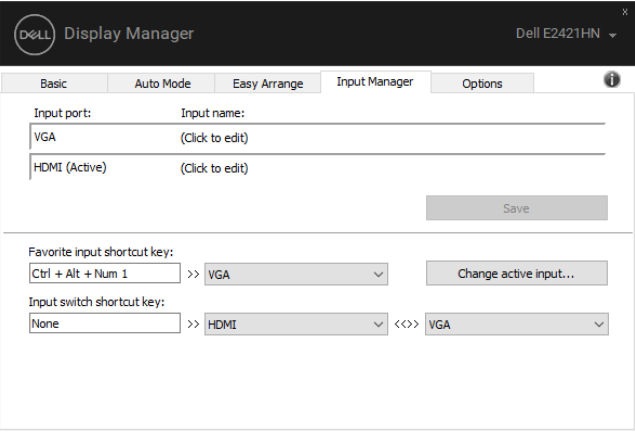

U kunt de vervolgkeuzelijst gebruiken om over te schakelen op elke beschikbare invoerbron.

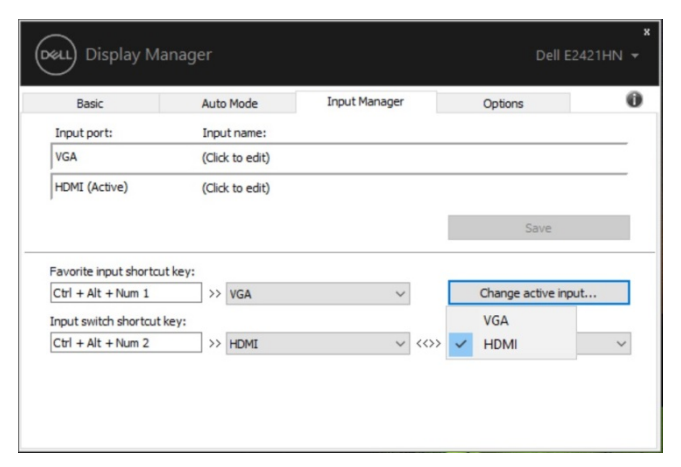

**OPMERKING: DDM communiceert met de monitor zelfs wanneer de monitor de**  O<sup>n</sup> **video van een andere computer weergeeft. U kunt DDM op uw vaak gebruikte computer en de ingang van de schakelaarcontrole op het installeren. U kunt DDM op andere computers ook installeren die aan de monitor worden aangesloten.**

#### <span id="page-11-0"></span>**Posities voor herstel van toepassingen**

Met DDM kunt u de toepassingsvensters op hun positie herstellen wanneer de computer opnieuw is aangesloten op de monitor(en). U kunt tot deze functie snel toegang hebben, klik het pictogram DDM in het berichtdienblad.

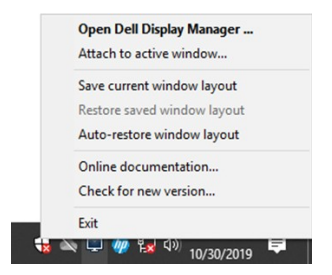

Als u "**Auto-Restore vensterlay-out**" kiest, worden de posities van het toepassingsvenster gevolgd en herinnerd door DDM. Met DDM worden de toepassingsvensters automatisch in hun oorspronkelijke positie geplaatst wanneer u uw pc opnieuw aansluit op uw monitor(en).

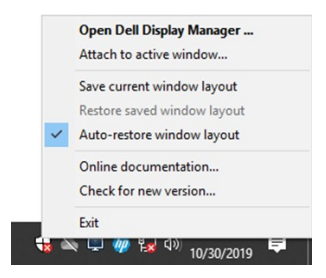

Als u naar een favoriet ontwerp wilt terugkeren nadat u toepassingsvensters in allen hebt verplaatst, dat u eerst **"sparen Huidig vensterontwerp"** en dan **"Terugzetten sparen het Ontwerp van het Venster"** kunt gebruiken.

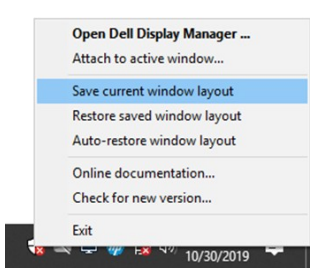

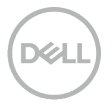

Het is mogelijk om monitors met verschillende resoluties of in hun dagelijkse routine te gebruiken, en de verschillende vensterontwerpen kunnen op hen worden toegepast. De DDM kan weten dat de monitor de toepassingsposities opnieuw heeft aangesloten en hersteld.

Als u een monitor in een configuratie van de monitorserie moet vervangen, kunt u de vensterlay-out bewaren alvorens de lay-out te vervangen en herstellen na het installeren van een nieuwe monitor.

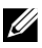

#### **OPMERKING: U moet uw toepassingen houden lopend om van deze eigenschap te profiteren. DDM start geen toepassingen.**

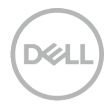

# <span id="page-13-0"></span>**De toepassing van Power Saver-functies**

Op compatibele Dell-modellen is een tabblad **Opties** beschikbaar met PowerNap-energiebesparende opties. U kunt ervoor kiezen de helderheid van de monitor in te stellen op het minimumniveau of de monitor in slaap te brengen wanneer de schermbeveiliging wordt geactiveerd.

# <span id="page-13-1"></span>**Andere sneltoetsen**

Andere sneltoetsen

U kunt de kortere weg belangrijkste combinatie aan de volgende functies bepalen DDM:

- **Programmasneltoets**: om het dialoogvenster **Snelle configuratie** snel te openen.
- **Gemakkelijk te schikken MRU kortere wegsleutel**: om 5 onlangs gebruikte vensterlay-outs snel toe te passen.
- **Verzoek om een sneltoets** : om een snelmenu met opties te starten
- **Automatische modus** en **Eenvoudig schikken**.

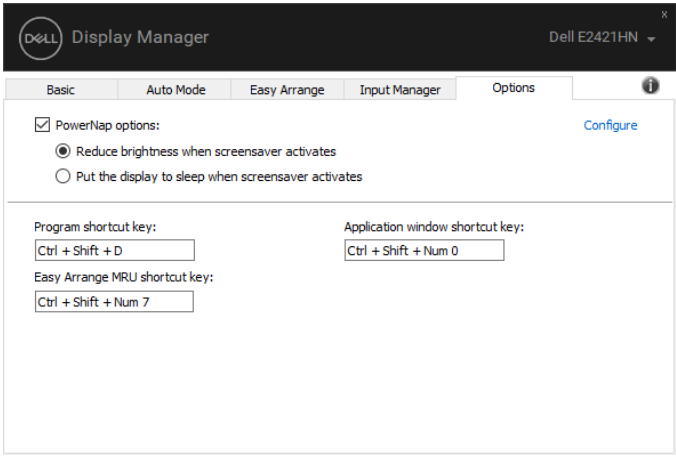

### <span id="page-14-0"></span>**Probleemoplossing**

Als DDM niet met de monitor kan werken, zal DDM later pictogram in het berichtdienblad tonen.

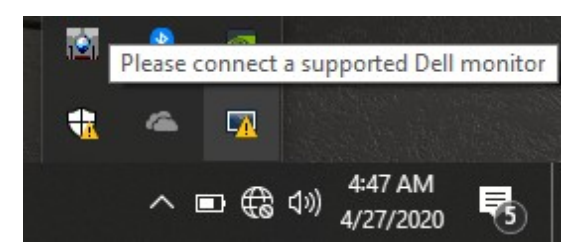

Klik het pictogram, toont **DDM** een meer gedetailleerde foutenmelding.

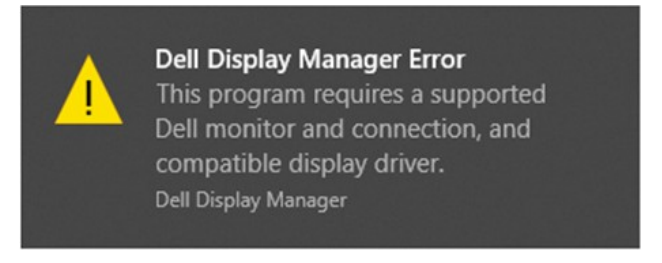

Opmerking DDM werkt alleen met monitoren van het merk Dell. Als u gebruik maakt monitoren van andere fabrikanten, steunt DDM hen niet.

Als de DDM een compatibele Dell-monitor niet kan detecteren en/of communiceren, neemt u de volgende maatregelen om problemen op te lossen:

- **1.** Zorg ervoor dat de videokabel goed is aangesloten op de monitor en uw pc. Zorg ervoor dat de connectoren stevig op hun plaats zitten.
- **2.** Controleer het OSD de monitor om te controleren of de DDC/CI ingeschakeld is.
- **3.** Zorg ervoor dat u de juiste grafische driver van de leverancier hebt (Intel, AMD, NVIDIA, enz.). Grafische controller is vaak de oorzaak van fouten in de DDM-modus.
- **4.** Verwijder om het even welk verbindingsstation, kabeluitbreidingen, en omzetters tussen monitor en grafiekhaven. Enkele goedkope uitbreidingen, hubs of omzetters kunnen niet behoorlijk DDC/CI-Volgzaam zijn en kunnen DDM ontbreken. Bevorder de apparatenbestuurder van dit type als de recentste versie beschikbaar is.
- **5.** Stel uw computer terug.

De DDM kan niet werken met onderstaande monitoren:

- Dell-monitormodellen die vóór 2013 zijn verzonden en Dell-monitormodellen uit de D-reeks. Zie voor meer informatie **www.dell.com/support/monitors**.
- Gamingmonitoren met Nvidia-gebaseerde G-sync-technologie.
- Virtuele en draadloze schermen worden niet ondersteund door DDC/CI.
- Enkele eerste DP 1.2 monitormodellen, kunt u MST/DP 1.2 van de monitor OSD menu's moeten uitzetten.

Als uw computer met Internet wordt verbonden, zal u worden gevraagd om aan een nieuwe versie van DDM te bevorderen wanneer beschikbaar. Het verdient aanbeveling de nieuwste DDM-toepassing te downloaden en te installeren.

U kunt een nieuwe versie ook controleren door met de rechtermuisknop op het pictogram te klikken DDM terwijl u de toets 'Shift' ingedrukt houdt

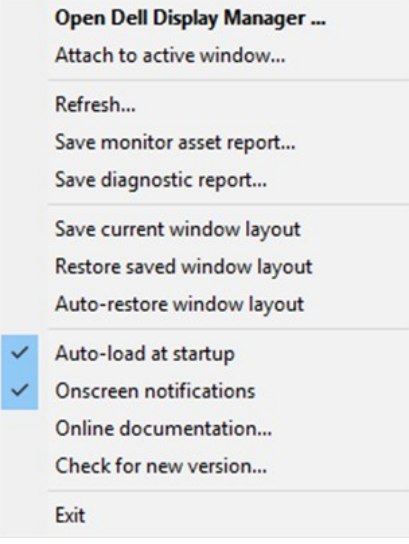